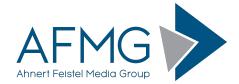

## Installation and License Registration Instructions for EASE Evac

Please note: Dynamic Virus Protection (DVP) can cause installation problems. Disabling DVP is recommended before installing EASE Evac!

Installing EASE Evac requires very little effort.

- 1. Go to the AFMG Download Portal
  - http://downloads.afmg.eu
  - and login with the download account data provided to you.
- 2. In the download area select "Program Setups" and download the EASE Evac Program setup archive.
- 3. In the download area select "User Certificates" and download the EASE Evac User Certificate Setup archive belonging to your EASE Evac License ID.
- 4. Make sure that you have the Microsoft .NET 4 framework installed: http://www.microsoft.com/download/en/details.aspx?id=17851
- 5. After the downloads succeed, extract the EASE Evac setup archive and run the *Setup.exe* file to start the installation. Make sure that you retain the folder structure when you extract the files.
- 6. At first, the EASE Evac Startup window appears. If EASE Evac and the AFMG License Manager are not already installed, they should be automatically selected for installation. Press the "Start Installation" button to launch the setups.
- 7. Follow the installation directions as prompted.
- 8. After you have finished with the program installation, extract the downloaded EASE Evac User Certificate setup archive and run *EASE Evac User Certificate.exe* to install the EASE Evac User Certificate.
- 9. After you have finished with the EASE Evac User Certificate installation, start the AFMG License Manager by double clicking the AFMG License Manager icon.
- 10. Select EASE Evac from the list shown in the upper part of the License Manager's main window.
- 11. Click on the Download License Button if your computer has internet access. This will download an EASE Evac license from the AFMG web server. When the message "license successfully installed" appears, EASE Evac is unlocked with all purchased features.
- 12. If your computer does not have internet access click on the button "Licensing by File" and following the instructions in the EASE Evac documentation to unlock EASE Evac by file. You will find the manual in the Window Start menu under Programs / AFMG / EASE Evac.
- 13. In cases of EASE Evac licensing problems please contact us via email to <a href="mailto:support@afmg.eu">support@afmg.eu</a>.